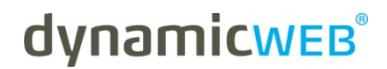

**User manual**

# **How to manually upgrade your Dynamicweb solution**

**Version: 1.0 2009.04.22 English** 

## **LEGAL INFORMATION**

© Copyright 2009 Dynamicweb Software A/S (Ltd).

All rights reserved. Alteration or reproduction of this document or parts hereof is strictly prohibited, regardless of form or means, unless explicit permission has been acquired from Dynamicweb Software.

Dynamicweb is a registered trademark of Dynamicweb Software.

Company and product names mentioned in this document may be registered trademarks or trademarks of third parties.

## **INTRODUCTION**

#### **What this document is about**

This document describes how to upgrade a Dynamicweb solution with the latest application files.

## **Who this document is for**

This document is for technical staff that will be installing and maintaining a Dynamicweb solution.

# **Related documents**

• **Installation Guide, Dynamicweb dotNET**: This document describes installation and setup of Dynamicweb .NET on a web server.

# **1 UPGRADE GUIDELINES**

Essentially updating your Dynamicweb solution is all about replacing some of the files in the Application folder, with newer versions. It sounds simple – and it is, if you follow the following steps carefully.

- 1. First thing to do is to download the new application to the server on which your solution is located. You can download this from our developer site, http://developer.dynamicweb.dk.
- 2. Find the solution in question on the IIS to locate which application the solution is using.
- 3. Make a copy of the application folder for backup purposes.
- 4. From here on you can follow various methods, depending on how quickly you want to upgrade the solution, how sensitive the solution is to downtime and whether the solution is using custom code.
	- a. *Quick and dirty*: Open the application folder and copy the files from the downloaded application to this folder and thereby overwriting the existing files.

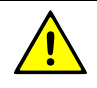

This is especially dangerous to do, if the solution is running custom code, because that often involves making changes to the web.config or Default.aspx. If you simply overwrite these files, the custom-functionality will most likely fail.

There might also be other solutions on the server, which then will be affected by the upgrade, if they use the same application folder. **This step is only recommended for updating application folders where only a few changes have been made to the application and on servers that contain one or few solutions or for solutions that run their own application.**

a. *Most common*: Update the backup of the application folder, again by overwriting the files with the files you downloaded from the developer site. Then switch the home directory of the solution to the backup-folder and refresh the site in a browser. If it fails, you can quickly switch it back to the original application folder.

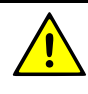

While this might not give an error on the solution you are testing, there might be other solutions on the same server that fails because they use the same application-folder. You should therefore be aware of these solutions and remember to test these as well using the backup folder you created, before updating the original application folder. For safety reasons it might also be a good idea to create a backup of the backup.

b. *Playing it safe*: This method resembles the previous method, but with the important difference of creating a test-website on the IIS, that uses the same database and files folder as the solution you want to upgrade, but with an updated home directory, which again, could be the backup-folder created earlier.

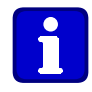

If you do not have an available domain to test with, you can create a record in your host file and use this instead. Simply add 127.0.0.1 and the name of the test site (test.dk for example). Now you can enter this address in the browser on the server and see how the new application affects the site. If the site works as intended, you can follow the steps in 4b to update the live solution.